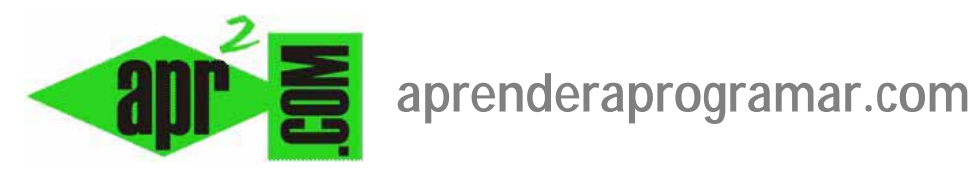

## **Creación y gestión de artículos en Joomla. Editor TinyMCE. Botón HTML. Leer más: Readmore. (CU00411A)**

**Sección: Cursos** 

**Categoría: Curso creación y administración web: Joomla desde cero** 

**Fecha revisión: 2029** 

**Autor: Mario R. Rancel** 

**Resumen: Entrega nº10 del curso "Creación y administración web: Joomla desde cero".**

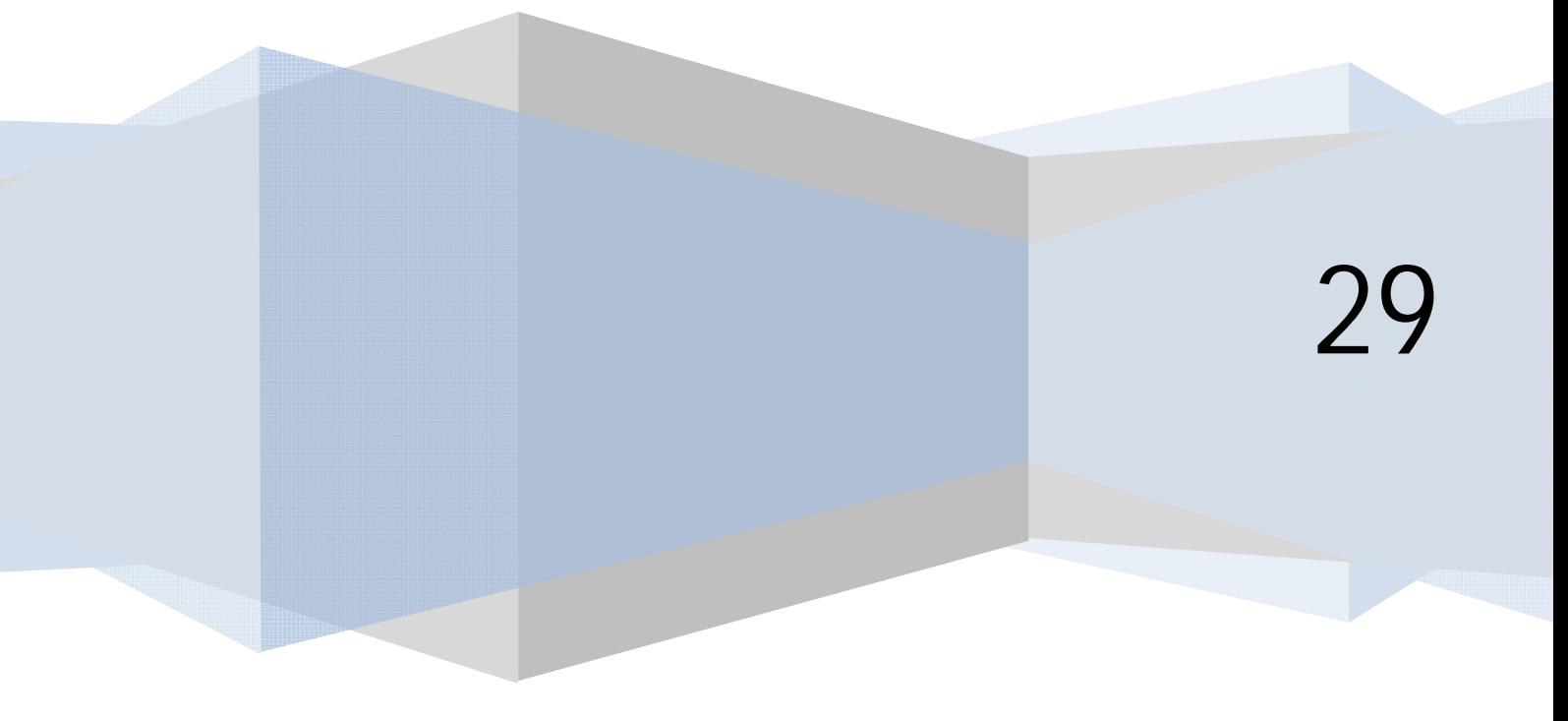

## **CREACIÓN DE CONTENIDOS BÁSICOS: ARTÍCULO, ENCUESTA, MENÚ, MÓDULO**

De forma predeterminada Joomla sólo incluye gestores para unos pocos tipos de contenidos, a los que se puede denominar contenidos nativos, pero muchos otros están disponibles a través de extensiones gratuitas o de pago.

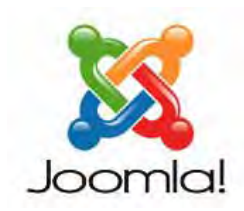

## **CREACIÓN Y GESTIÓN DE ARTÍCULOS. EL EDITOR TINYMCE**

Recomendamos que si los artículos son largos se guarden en archivos (de Word por ejemplo) antes de insertarlos en Joomla. Tener en cuenta que sólo podemos pegar directamente texto, por tanto no podemos escribir un artículo con imágenes en Word y subirlo directamente. Tendríamos que pegar el texto por un lado y subir las imágenes e insertarlas por otro. Si escribimos directamente artículos largos en el editor, al ser una aplicación web, un fallo de conexión ó pulsación de un botón equivocado puede hacer que el artículo que hayamos estado escribiendo durante media hora o una hora desaparezca de nuestra pantalla. Por ello recomendamos crear primero el texto principal para después insertarlo y hacer todos los retoques o adición de imágenes necesarias.

Los artículos son básicamente textos con un título, aunque también pueden contener imágenes, vídeos, etc. Los artículos podemos subdividirlos en artículos clasificados y artículos no clasificados. Joomla nos permite clasificar los artículos en secciones y establecer categorías dentro de las secciones (en las versiones más recientes ya no se habla de secciones y categorías sino simplemente de categorías, subcategorías, subcategorías de las subcategorías…). En las versiones más antiguas no es posible establecer más que dos niveles de profundidad (sección y categoría) directamente, aunque hay vías para hacerlo indirectamente (mediante menús). Este nivel de profundidad es suficiente para la mayoría de los sitios y aumentarlo no está claro que sea ventajoso porque puede perjudicar el mantener una organización sencilla y clara de nuestro sitio web. No obstante, las versiones más modernas permiten tanta profundidad como se desee (categorías abuelo, padre, hijo, nieto, etc.).

Por ejemplo: Artículo: "Las novedades de Joomla 9.8.32" -> Categoría: "Joomla 9.8.x" -> Sección o categoría padre: "Programación web con Joomla". Otro ejemplo: Artículo: "Felicitación recibida para el grupo de baile de salón" -> Categoría: "Grupo bailes de salón" -> Sección o categoría padre: "Grupos de baile de la academia".

Los artículos están gestionados por el componente com\_content, que permite diferentes vistas (mostrar un solo artículo, mostrar una categoría completa…).

Los artículos los escribimos sobre el editor de texto que hayamos establecido para Joomla, por defecto TinyMCE. Para visualizarlo vete a Contenido -> Gestor de artículos -> Nuevo (Añadir nuevo artículo). Este editor nos da opción al uso de botones que nos resultarán familiares si somos usuarios de Word, como "negrita", "cursiva", "subrayado", "tachado", alinear a la izquierda, centro, derecha o justificado, viñetas, listas numeradas, sangría, deshacer y rehacer, insertar o quitar hipervínculos, etc.

Estilo nos permite darle una apariencia predeterminada al texto. Para aplicar un estilo nos tenemos que situar **al final del párrafo** y elegirlo. Formato nos permite elegir un formato tipo párrafo o encabezado tipo 1, tipo 2, tipo 3, etc. El botón con apariencia de una goma (Limpiar formato) nos permite eliminar formatos establecidos.

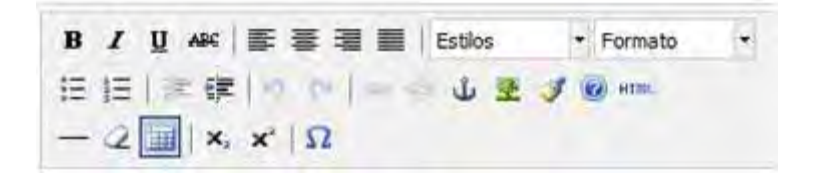

El botón HTML nos permite visualizar el código HTML correspondiente al texto. A veces el editor no nos responde bien: en estos casos podemos acceder a la vista HTML y solucionar directamente sobre código el problema que no nos resuelve el editor.

Podemos probar a visualizar diferentes estilos con un mismo artículo y ver cuál es de nuestro agrado.

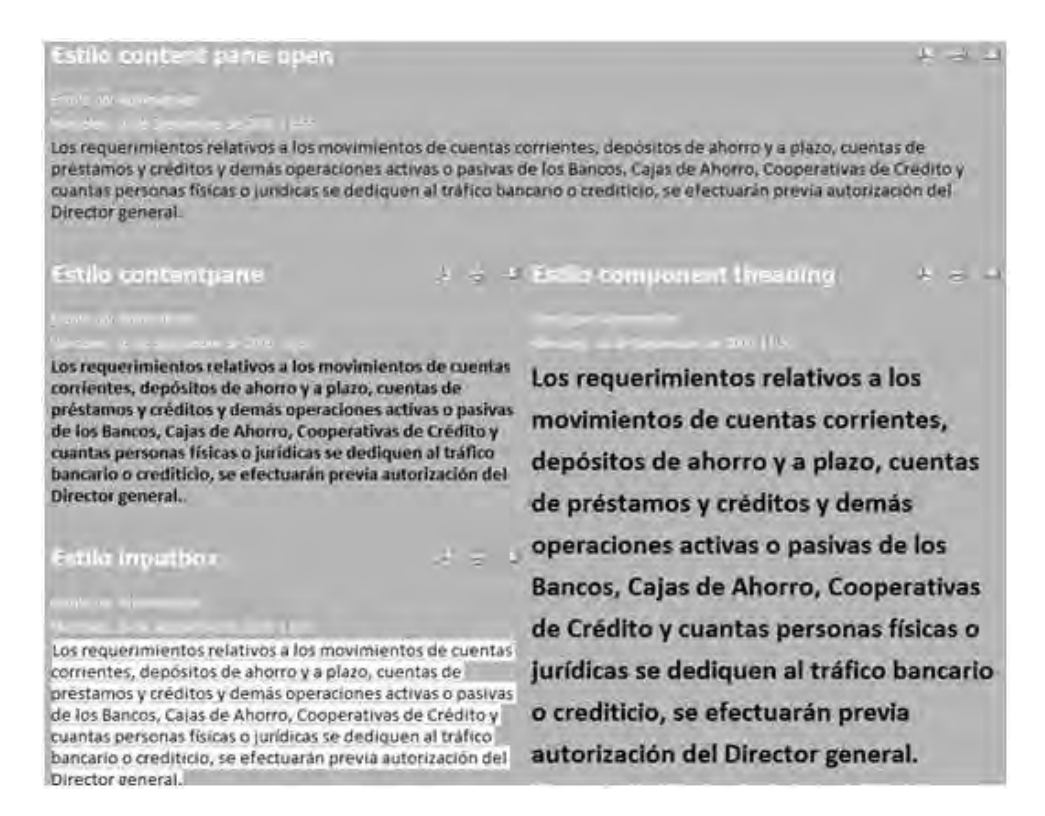

El efecto de los estilos puede ser diferente si cambiamos de plantilla, y lo que se visualizaba bien con un tipo de plantilla pasar a visualizarse mal con otra.

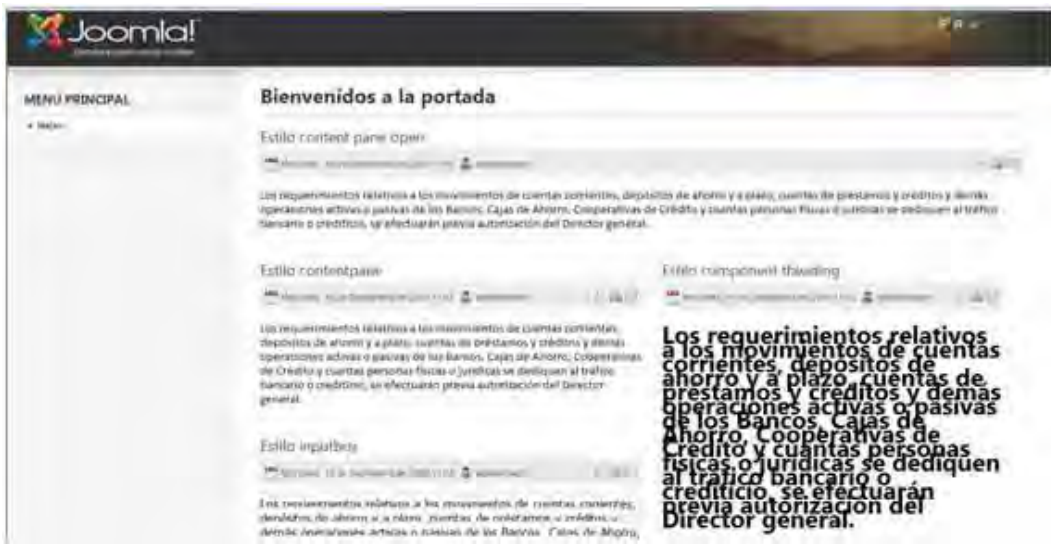

Las imágenes anteriores muestran un mismo contenido con un cambio de plantilla… Los efectos son evidentes… y la conclusión también: los cambios de plantilla nos van a resultar problemáticos, por lo tanto hay que tratar de evitarlos en la medida de lo posible.

Algunas plantillas no admiten estilos y los transforman todos en texto plano.

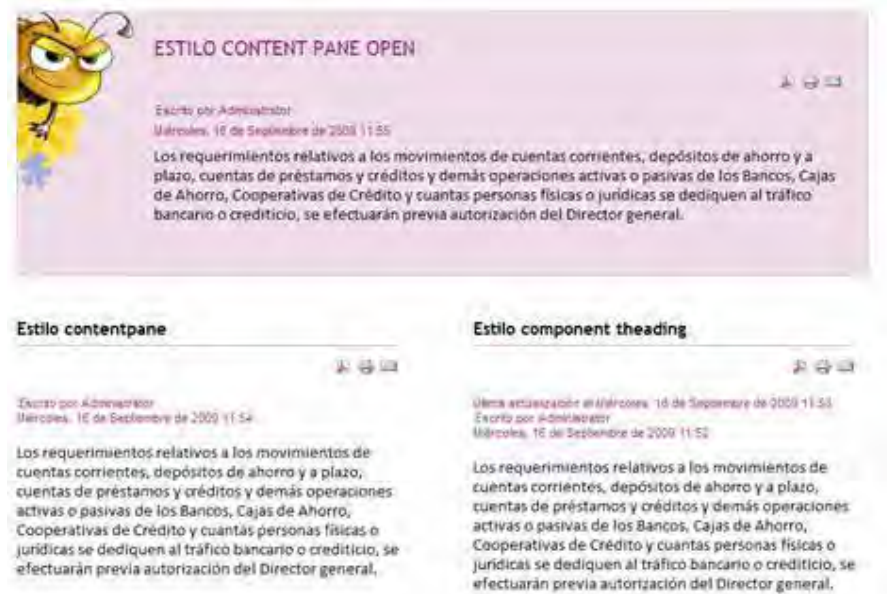

En este último ejemplo que estamos viendo el artículo más grande está destacado porque es el último que se ha publicado, y esto lo determina la plantilla, no el que se haya aplicado ningún estilo (de hecho esta plantilla no muestra los estilos).

## *Preámbulo y paginación de artículos*

Fijémonos ahora en la parte inferior del editor, donde hay cuatro botones:

- a) **Imagen:** nos permite definir la ruta (o URL) de una imagen para ser mostrada, su alineación (sin asignar, izquierda, derecha), descripción, título y si queremos que lleve leyenda o no.
- b) **Leer más:** nos permite introducir un limitador que impide que se muestre el artículo completo, ofreciendo a partir de un punto determinado el vínculo "Leer más…". Cuando establecemos el limitador, se nos muestra una raya punteada en el editor. Esta raya se puede copiar, cortar y pegar. El contenido anterior a este limitador se suele llamar "preámbulo del artículo". La operatividad del botón "Leer más…" depende del plugin "Editor Botón – Leer más" (Editor Button – Readmore o simplemente Button Readmore). Si deshabilitamos este plugin ocultaremos el botón, aunque podríamos seguir haciendo uso de esta opción mediante código HTML.

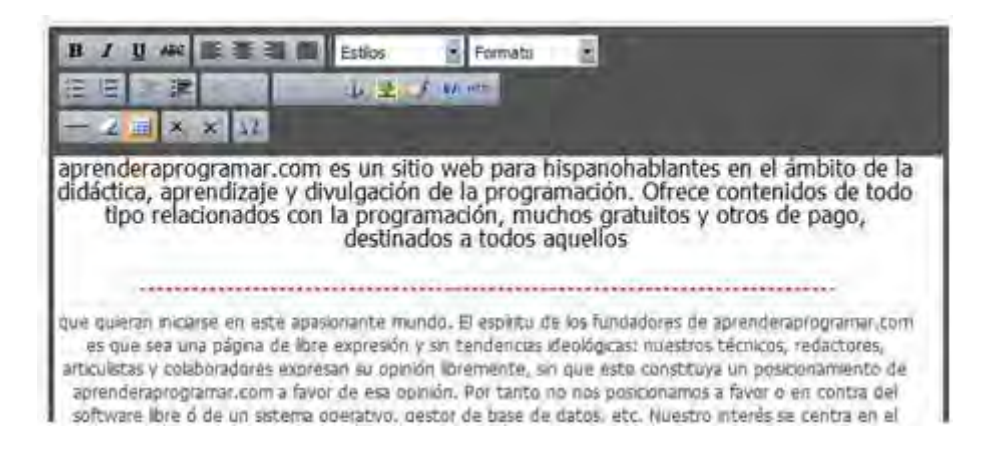

El texto después de la raya queda excluido de la presentación inicial del artículo. El texto anterior a la raya constituye el "preámbulo" del artículo. Sólo puede haber un preámbulo por artículo. Más no tiene sentido y daría lugar a un error.

**Próxima entrega: CU00412A** 

**Acceso al curso completo en aprenderaprogramar.com** -- > Cursos, o en la dirección siguiente: http://aprenderaprogramar.com/index.php?option=com\_content&view=category&id=38&Itemid=152